## **Aeries Gradebook Setup**

1. After you login to Aeries gradebook you will get the screen below. Click the link to get started.

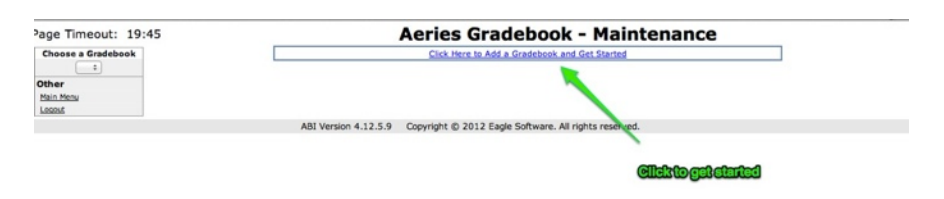

- 2. Choose the gradebook you want to create.
- 3. Click next

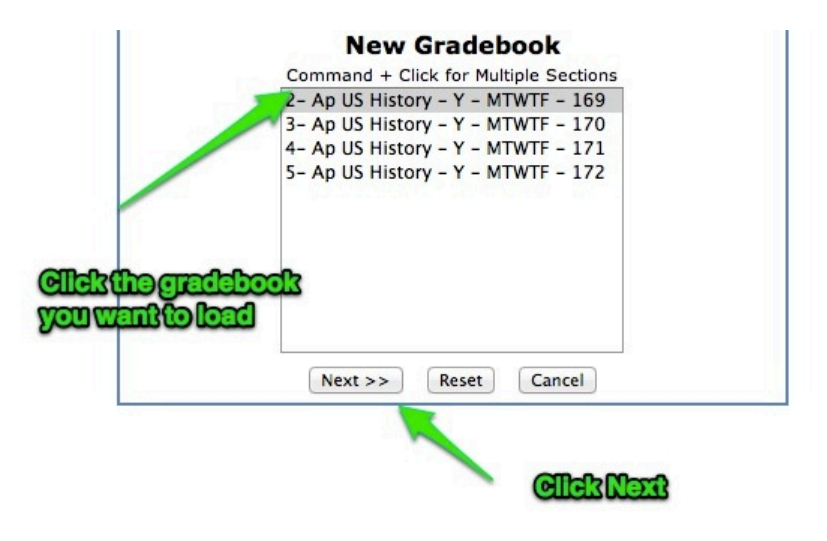

- 4. Change the Y to Fall and the End Date to 1/28/2013.
- 5. Click "Apply Changes"

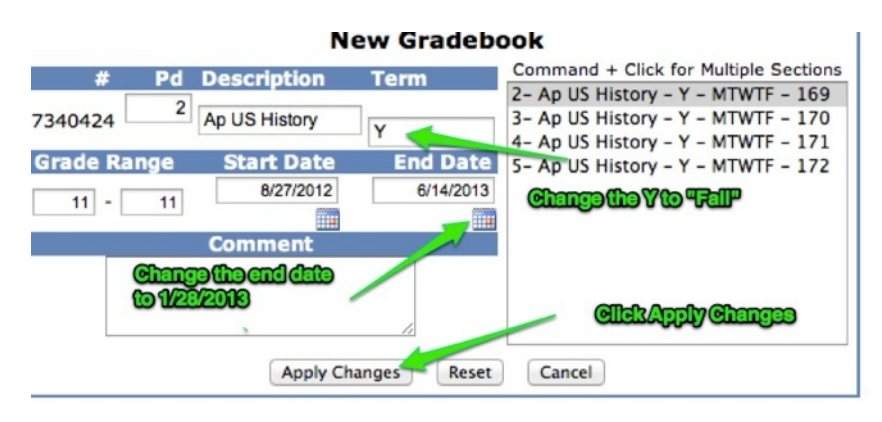

- 6. To add another gradebook click on "add new" in the edit gradebook screen
- 7. Repeat steps 2-5 until all classes are added.

## Aeries Gradebook - Maintenance

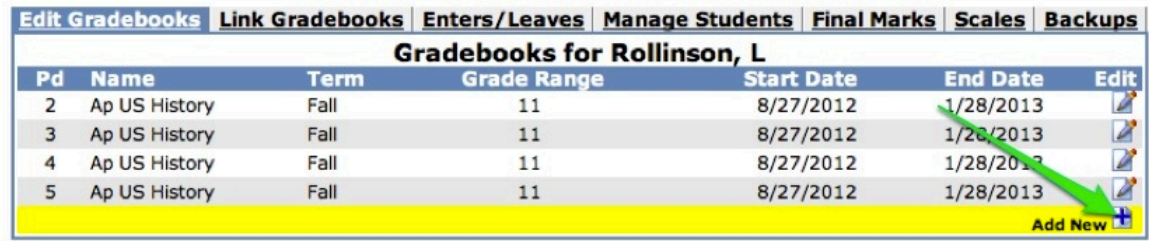

**Clickadd new** 

- 8. To Add students to the gradebook go to Enters/Leaves
- 9. Click on the class and then click add all students.
- 10.Click OK.
- 11.Repeat for all classes

## Edit Gradebooks | Link Gradebooks | Enters/Leaves | Manage Students | Final Marks | Scales | Backups Students need to be added to these Gradebooks  $#$  Gi 30 2 - Ap US History - Fall 34 3 - Ap US History - Fall 30 4 - Ap US History - Fall 29 5 - Ap US History - Fall obj=stu cmd=add Submit Changes Reset Changes Students Pending Entry into 2 - Ap US History - Fall Low **High** Action Stu# Name **Sex Grade Start Date End Date** Assgn **Assan** Add All Students 8291 Banks, Naomi J F  $11$ 8/27/2012  $\overline{\mathbf{0}}$  $\overline{0}$  $\Rightarrow$ 8,30 Brackmann, Lauren N  $11$  $\div$ F 8/27/2012  $\pmb{0}$  $\circ$ 8351 Carlson, Seth R M  $11$ 8/27/2012  $\overline{\mathbf{0}}$  $\overline{\mathfrak{o}}$  $\div$  $\mathbf{u}^{\mathsf{f}}_{\mathsf{u}}$ dente $\mathbf{P}_{\mathsf{u}}^{11}$ Castaneda<br>Del Toro, R Alexis M.H.EXiti  $\overline{\bullet}$  $\overline{\circ}$  $\div$ 8995 8/27/2012  $\div$ 8403 8/27/2012  $\overline{0}$  $\overline{0}$  $\div$ 8420 Dominguez, Melissa E F  $11$ 8/27/2012  $\overline{0}$  $\overline{0}$ 8440 Fischer, Kimberly A E 8/27/2012  $\overline{\mathbf{0}}$  $\mathbf{0}$  $\div$ 11  $\div$ 8443 Flores, Nicole A (Nikki)  $\mathsf F$  $11$ 8/28/2012  $\overline{\bullet}$  $\overline{\mathbf{0}}$

## Aeries Gradebook - Maintenance